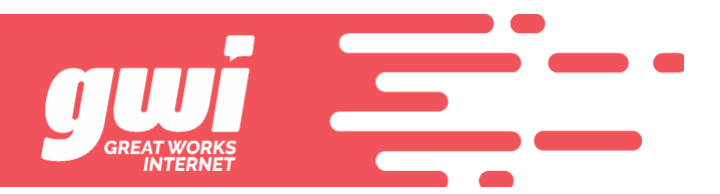

# **ONLINE BILL PAY**

The customer portal for online bill pay is now live!!!!!

- Payments.gwi.net is the URL for the portal.
- Folks that receive mailed statements have a pin listed on the bill and that must be entered when setting up the portal.
- Folks that receive electronic statements will have received a separate email that includes account number and PIN on it.
- Folks already on auto pay will still need to set the portal up
- There is no previous history. History becomes visible from this point on.
- Folks paying after hours will trigger a payment confirmation email that you will get a copy of. The DSL port should be enabled automatically and we are working on the automatic process for voice lines to be enabled as well. We want this to be all automatic so you don't have to do anything but you MAY see a new button on the BBI interface to enable phone. This is a work in progress.

Some screen grabs follow so you have some sort of a visual of what customers are walking through.

# Logging In

**Enrolling for the First Time**

- 1. Click on the Enroll button to get started
- 2. Enter your GWI account number
- 3. Account validation with Online PIN (found on printed statements)
- 4. Email address is your login username

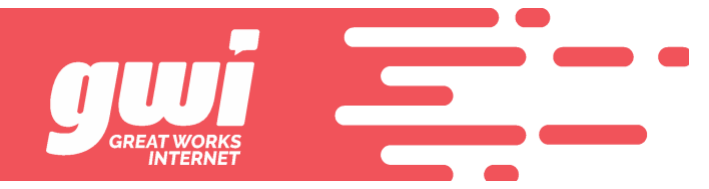

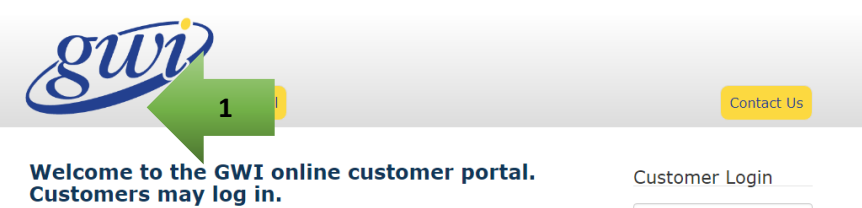

If you are an existing customer, but do not yet have an online account setup, please click Enroll to get started.

If you're having trouble logging in, you can reset your password.

#### Once logged in, you can:

- 
- Access your billing documents<br>• Make one-time payment or setup recurring payments<br>• Make one-time payment or setup recurring payments<br>• Set document delivery preferences.
- 

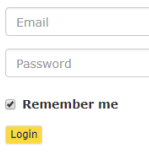

Forgot Password?

 $\bullet$ 

@2018 GWI. All Rights Reserved. Terms & Conditions | Privacy Statement | Contact Us Contact Us Enroll Set Up Your Online Accoupt **Account Number \* 2** How do I find my  $- AND -$ Online PIN \* **3**How do I find my O Phone Number \* Enter the phone number associated with the account **Account Nickname** I would prefer to receive paperless invoices and Yes statements: \* First Name \* Last Name \* **Mobile Number** 

> Enter the mobile phone number to receive text alerts

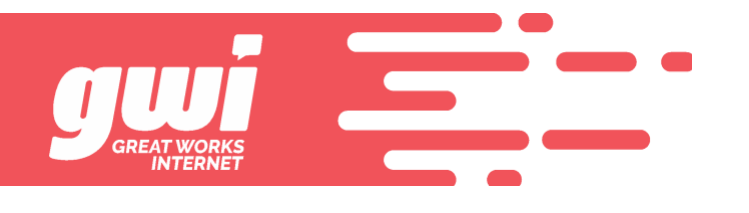

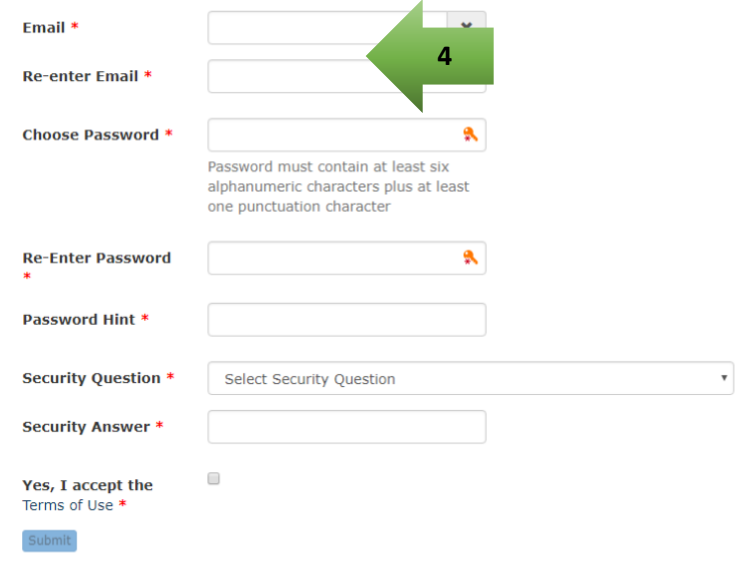

Fields marked with  $*$  are required.

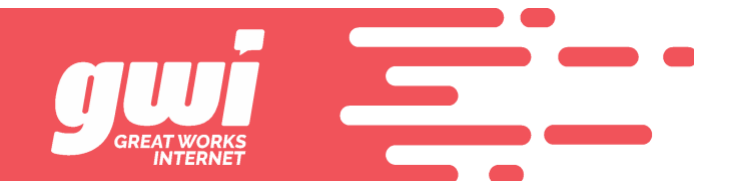

# **Returning Users**

- 1. Enter email address and password
- 2. Forgot password link for login trouble

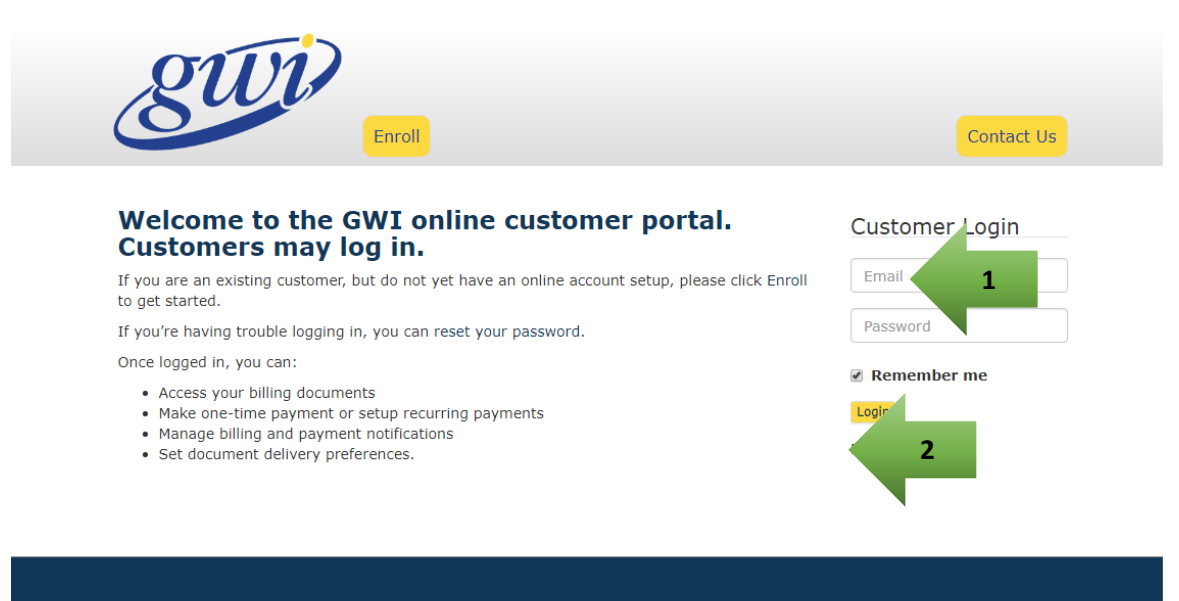

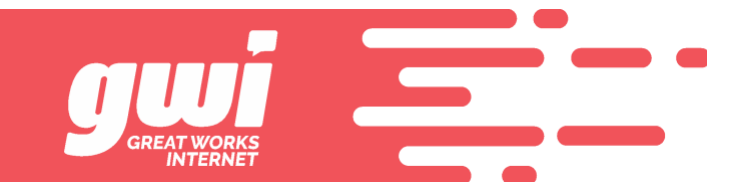

#### Account Summary

**Navigation**

- 1. Account Summary your initial landing page once logged in
- 2. Payments make a payment, payment history, setup pay methods, enroll in auto-pay
- 3. Accounts add or remove access to accounts and mange paperless settings
- 4. My Account (Preferences) set notifications, change email, password, or security questions
- 5. Contact Us
- 6. Logout

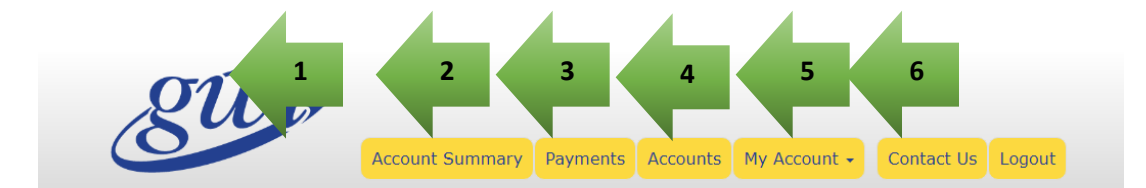

#### **Account Summary**

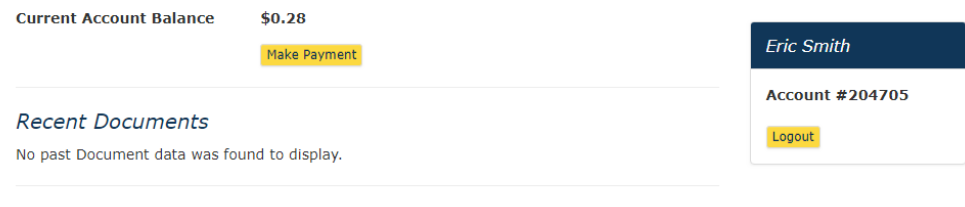

#### **Payment History**

Payments for the past 6 months are listed below.

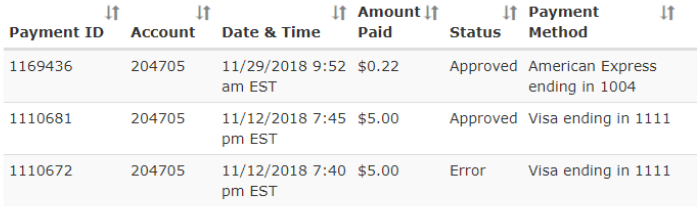

Showing 1 to 3 of 3 entries

View All Payments

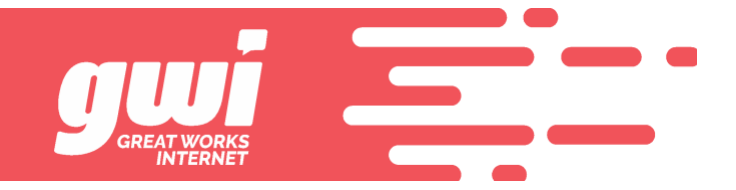

# **Shortcuts**

- 1. Make a Payment jumps directly to make a one-time payment
- 2. View or Download a Document recent documents available for viewing
- 3. View All Documents go to complete listing of all documents
- 4. View All Payment History recent payments shown, click for all history

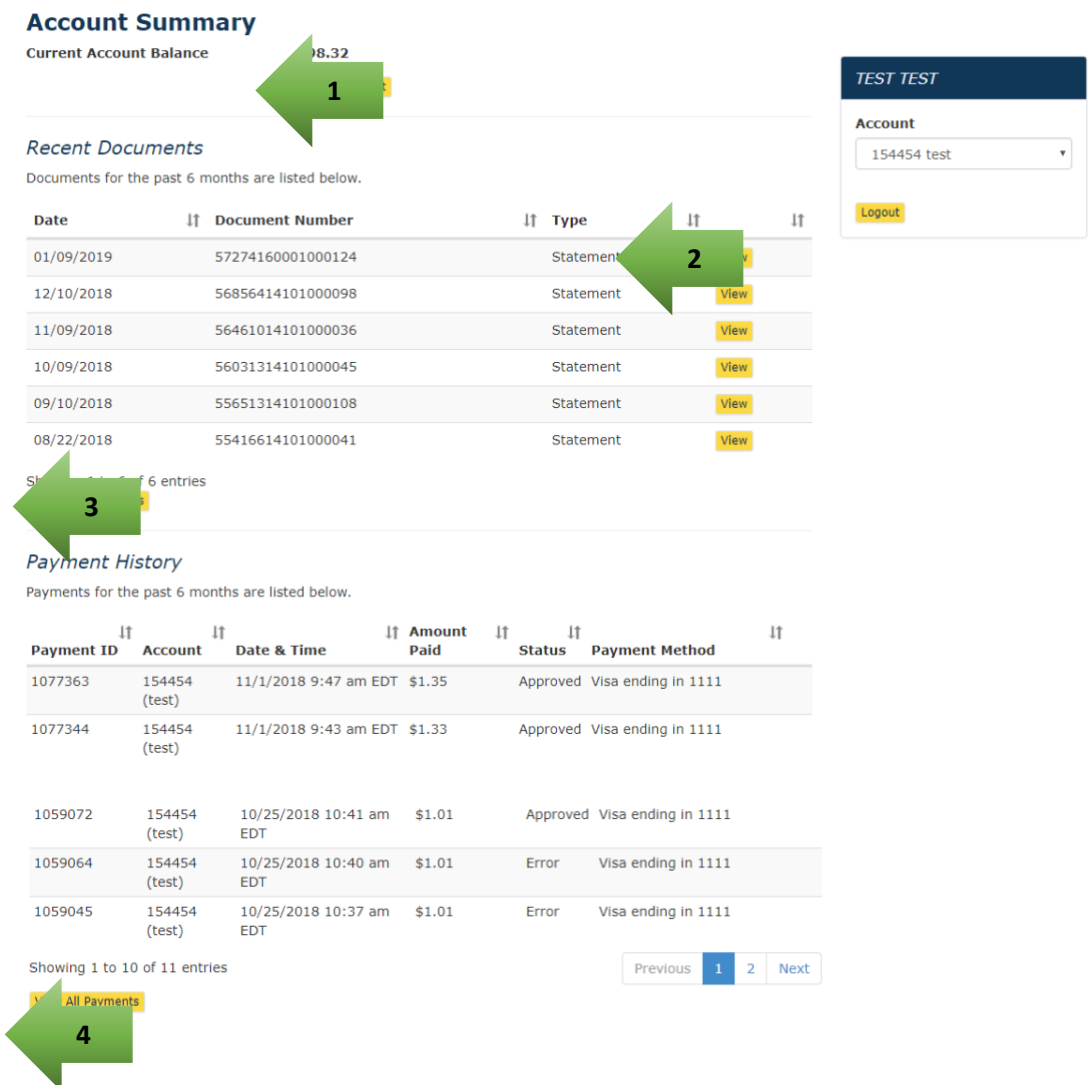

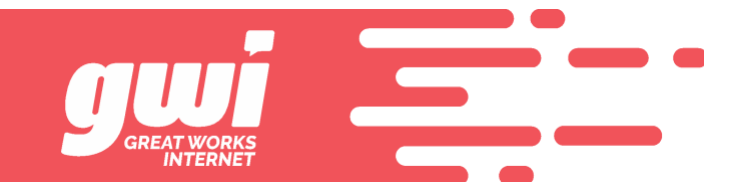

### Payments

**Make a One-Time Payment**

- 1. Payment Methods choose from saved accounts or enter a new one
- 2. Specify the Amount either the amount due or enter a different amount
- 3. Schedule the Payment today or a date in the future
- 4. Payment Confirmation

#### Select the payment method on file or choose "Add a New Payment **Eric Smith** Method". **Account #204705** Account #204705 Logout **1**AMEX - American Expre **Payment Amount**  $$0.28$ Amount Due **2 Specify Amount**  $$ 0.25$ **Payment Date** Choosing a payment date <sup>●</sup> Pay Today 11/29/ Date \* **3** O Other Date Submit Payment

**GWI.NET 43 LANDRY STREET, BIDDEFORD, ME 04005 207.GWI.2000**

# **Make a One-Time Payment**

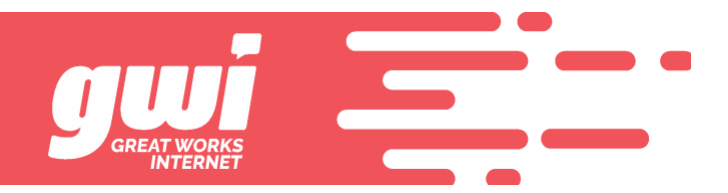

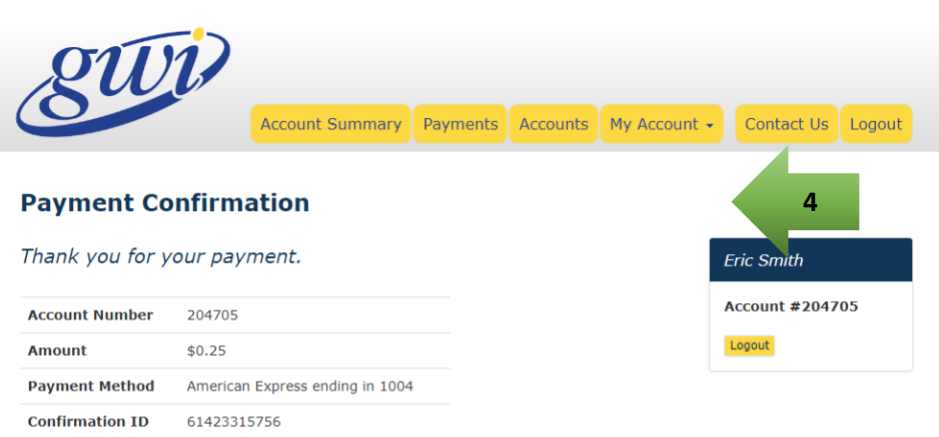

Date 11/29/2018 11:32 am EST

Continue

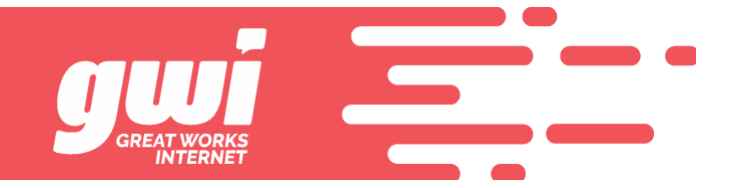

**Setup Recurring Payments**

- 1. Payments Screen Manage Recurring Payments
- 2. Add a New Recurring Payment payment method must already be saved or can be added
- 3. Frequency set a schedule for the recurring payment (i.e. every week, every month, etc.)
- 4. Starting/Ending options are open-ended, ending after # payments, or after a specified date
- 5. Amount recurring payments require a fixed amount to be paid on a reoccurring basis

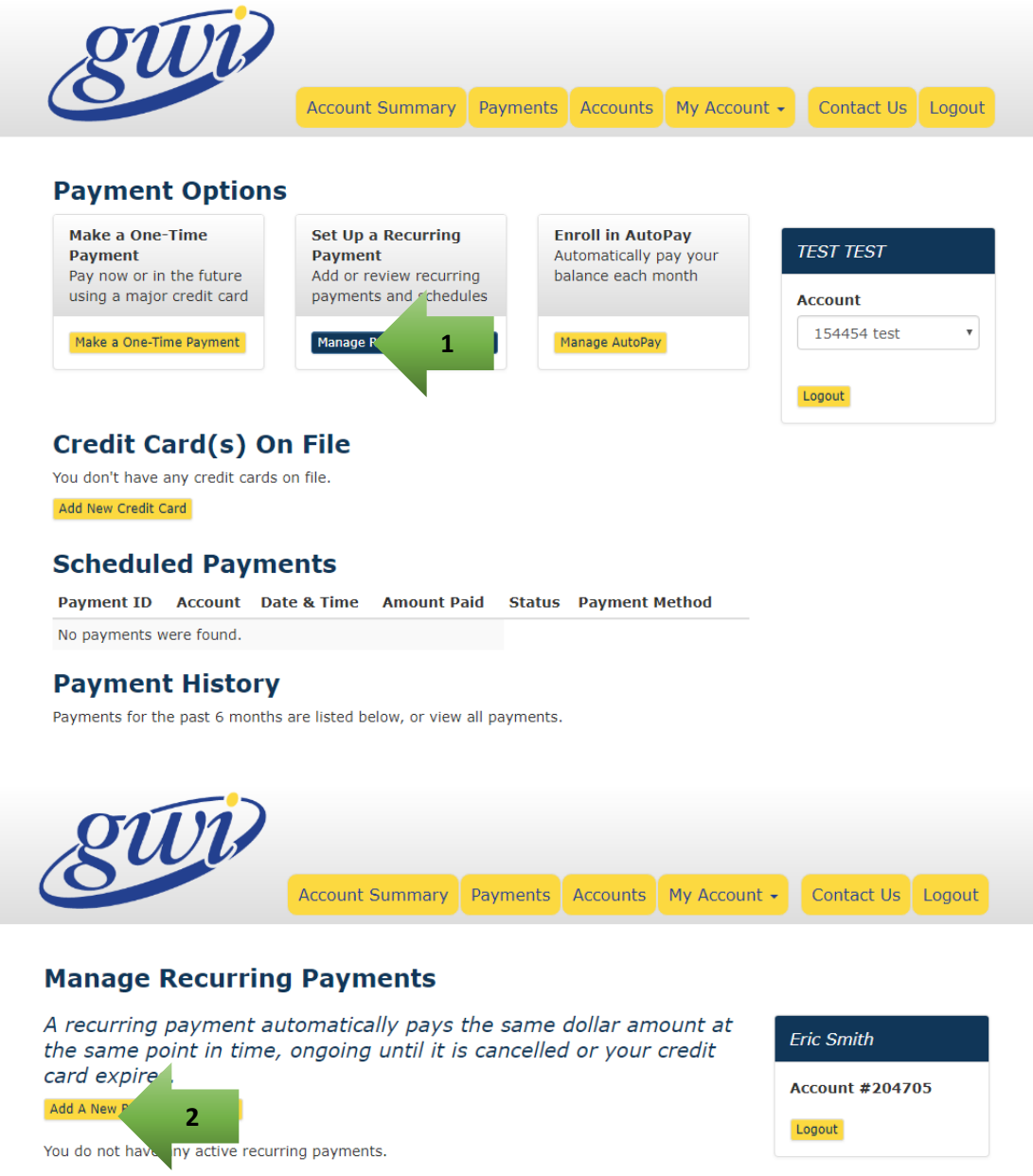

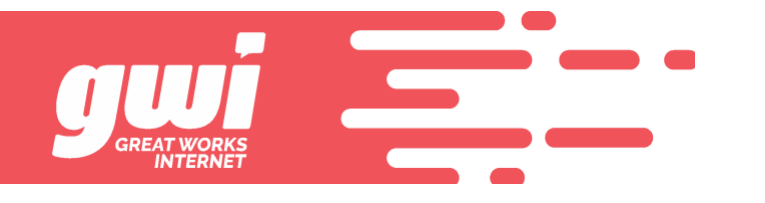

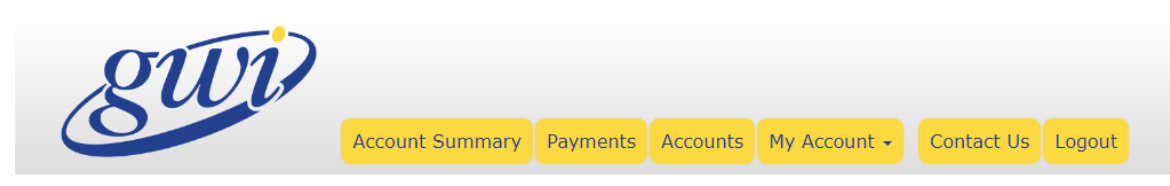

# **Set Up a Recurring Payment**

A recurring payment automatically pays the same dollar amount at the same point in time, ongoing until it is cancelled or your credit card expires.

Payments will occur on or after 5:00 PM EST.

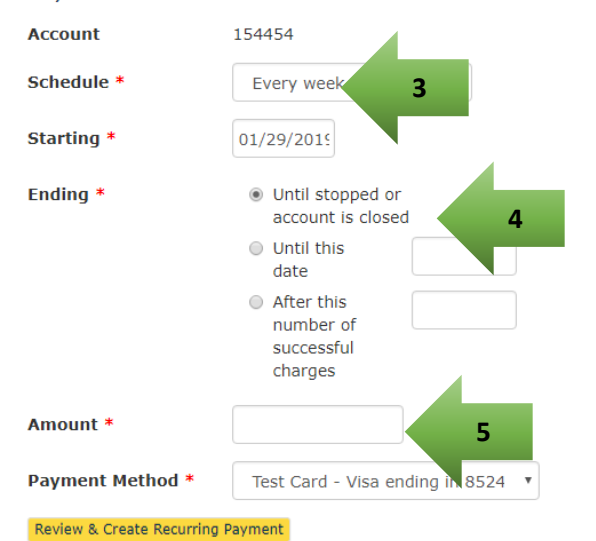

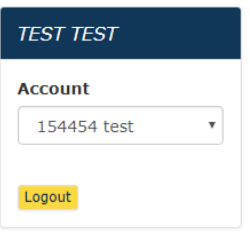

Fields marked with \* are required.

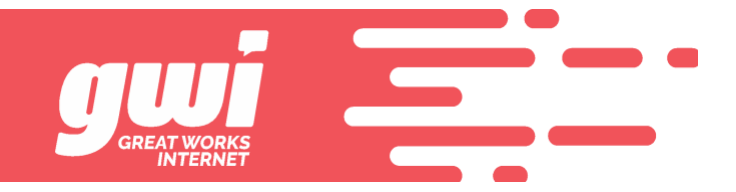

#### **Enroll in AutoPay**

- 1. Payment Options > Manage AutoPay
- 2. New Payment Method add a new payment method to use for AutoPay
- 3. Select Payment Method select from stored methods
- 4. Enroll

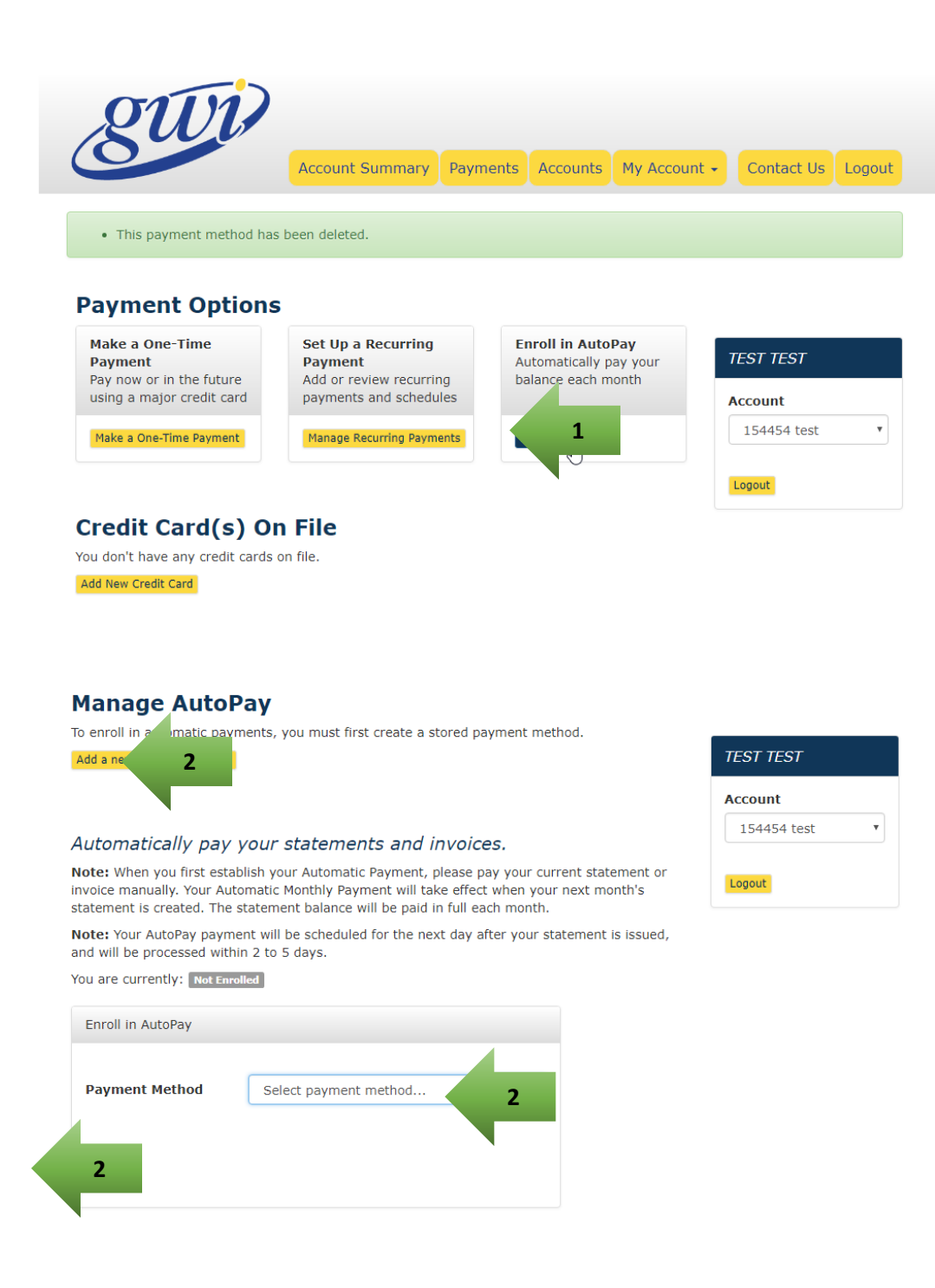

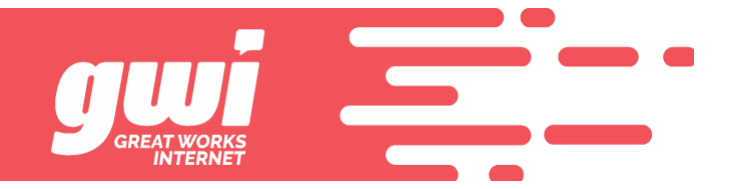

**Manage Payment Methods**

- 1. Add New Credit/Debit Card
- 2. Modify or Delete Stored payment methods

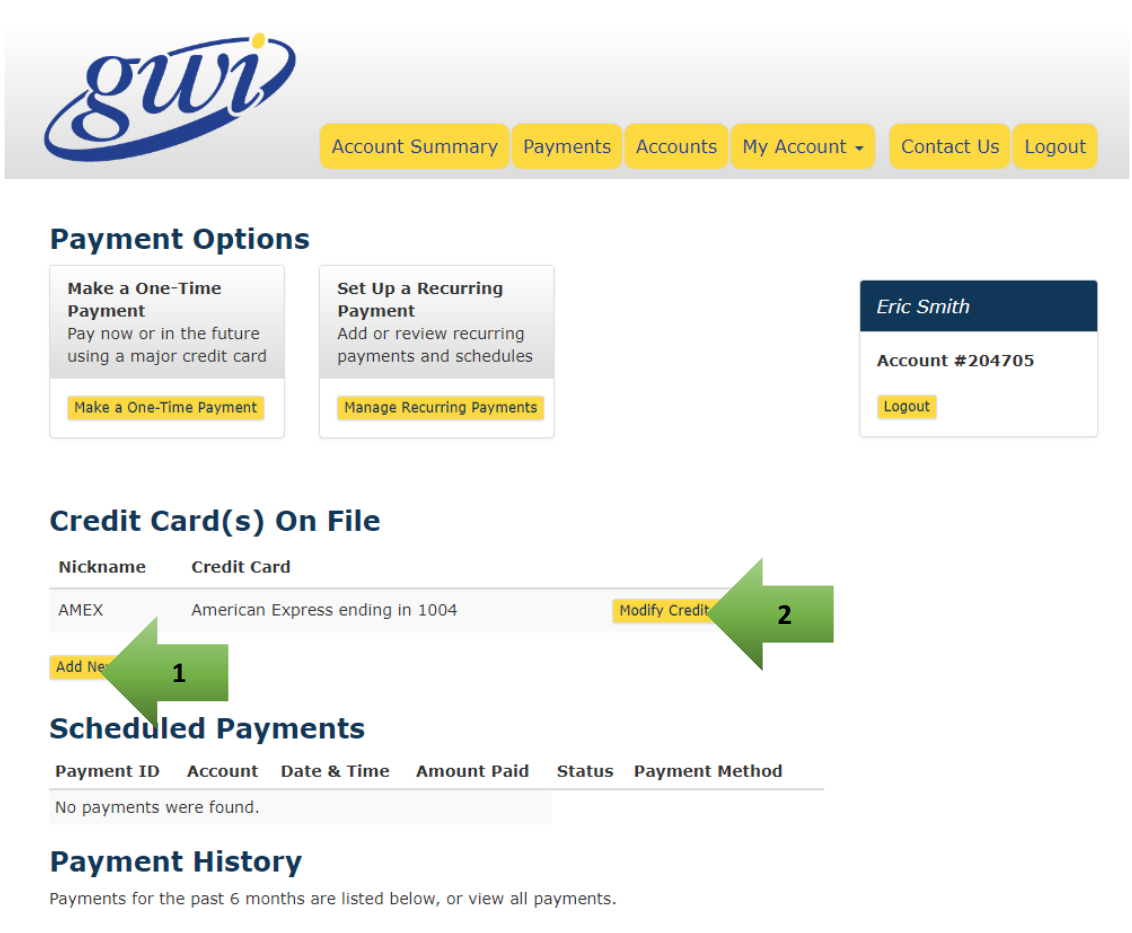

 $\begin{array}{cc}\n & \mbox{\#} & \mbox{\#} \\
\text{Payment ID} & \mbox{\bf Account} & \mbox{\bf Date & Time}\n\end{array}$ ↓↑ Amount↓↑ ↓↑ Payment  $\downarrow$ t Paid **Status** Method

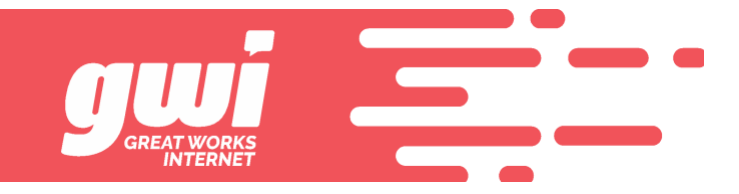

### Documents

**View Documents**

- 1. All Documents available from Account Summary screen > View All Documents
- 2. Filter Documents view only documents that match specified date criteria

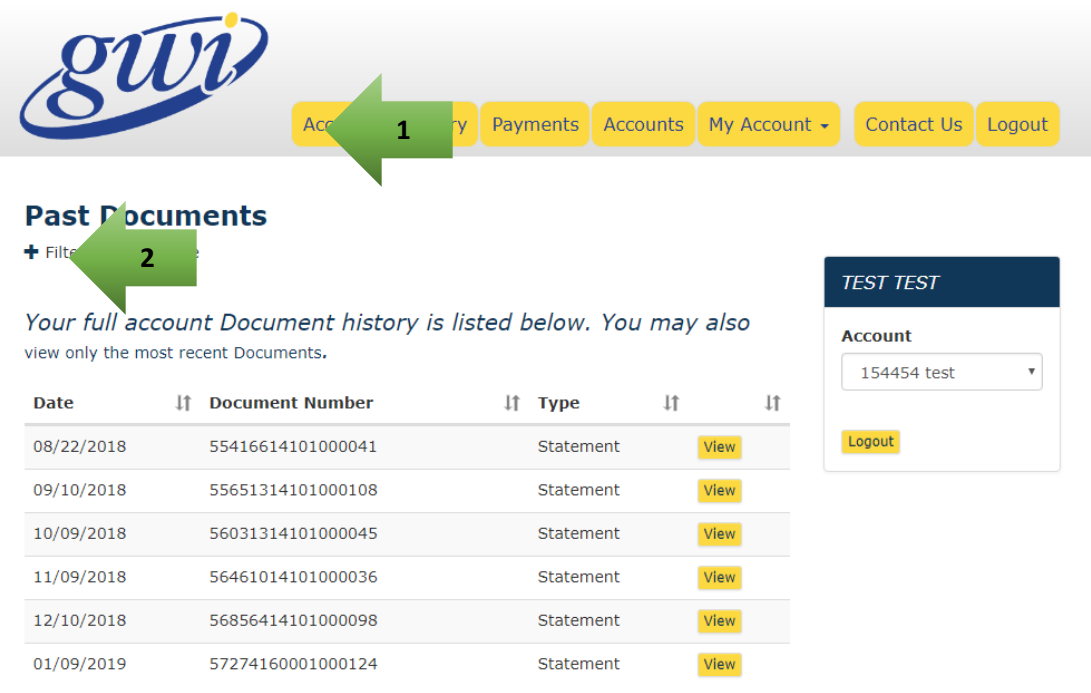

Showing 1 to 6 of 6 entries

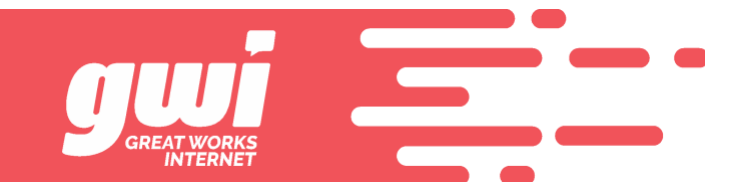

### **Accounts**

**Accessing Multiple Accounts**

- 3. Adding Account Access requires PIN validation similar to enrollment process
- 4. Setting or Changing a Nickname shows on each screen in the account selector
- 5. Paperless Setting indicates current setting and toggles Off or On
- 6. Removing an Account removes online access only (does not delete/close account)

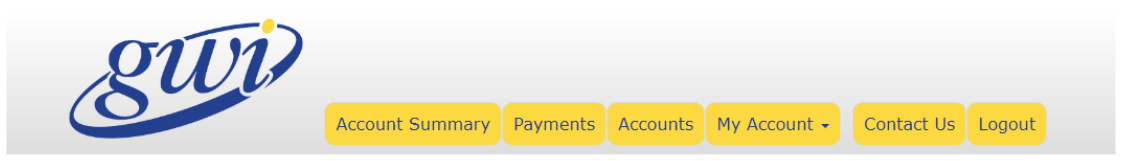

# **Accounts**

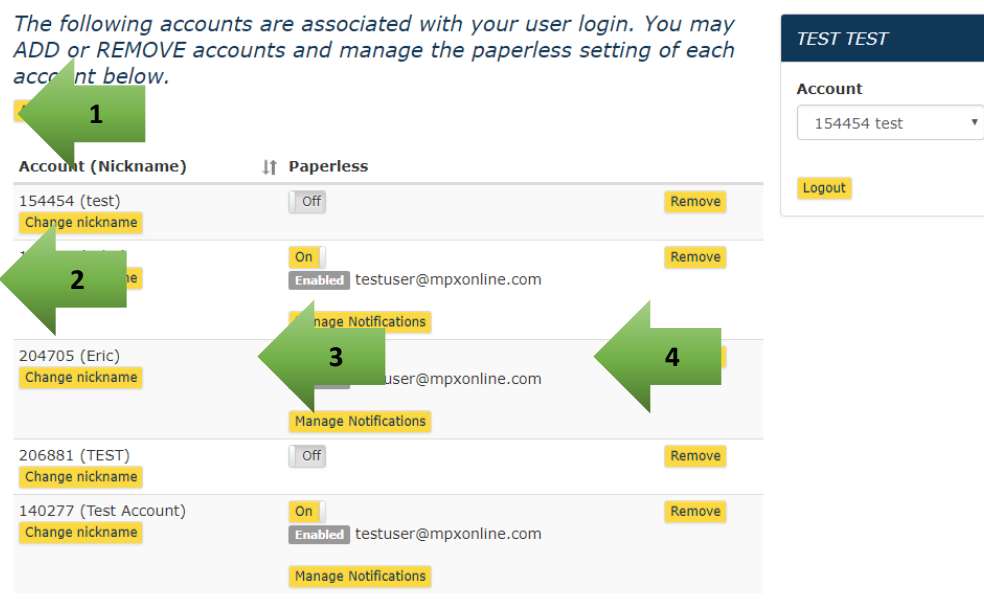

Showing 1 to 5 of 5 entries

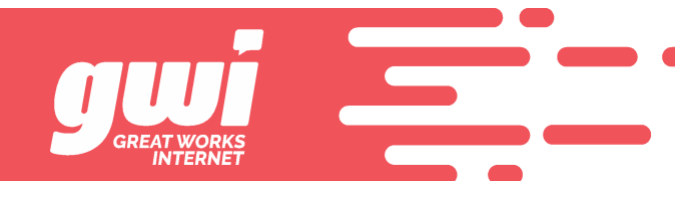

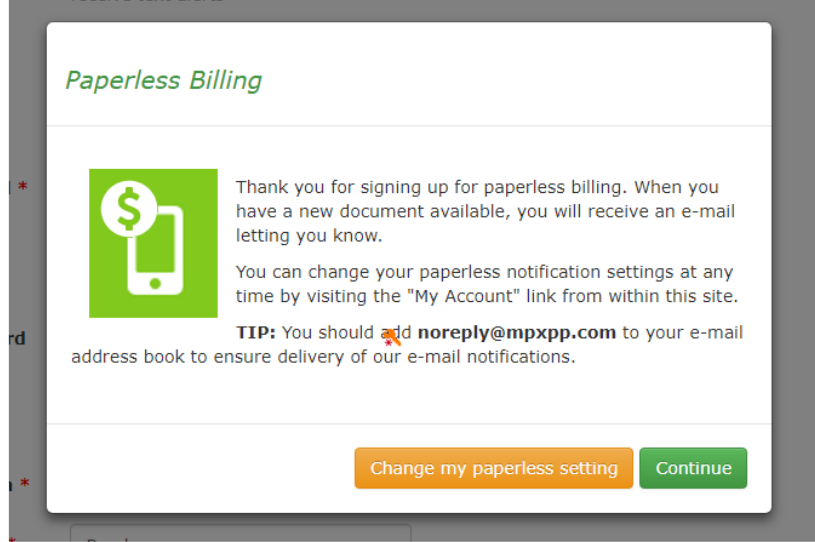

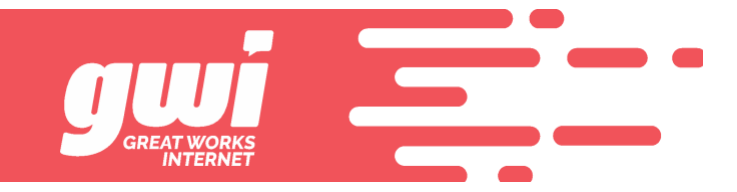

## My Account Preferences

**Notification Settings**

- 1. Notification Methods up to 2 email addresses and a mobile number for text messages
- 2. Types of Notifications can turn on notifications per delivery method
- 3. Paperless Setting (account level preference) requires an active notification of new statement

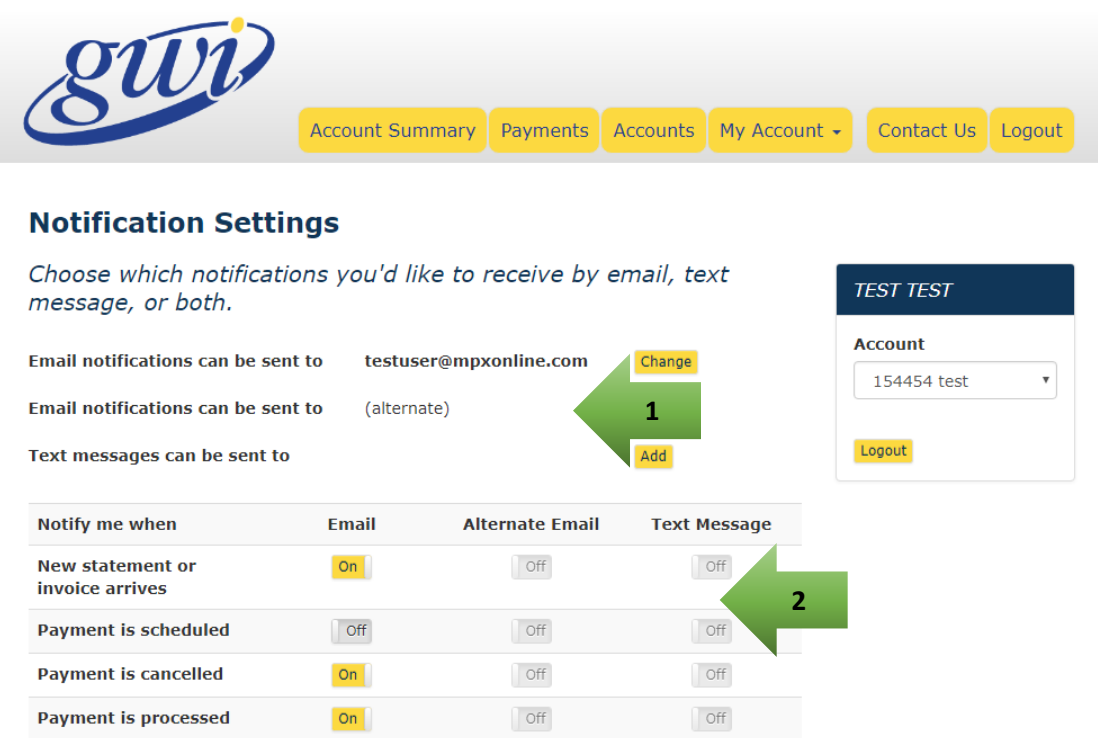

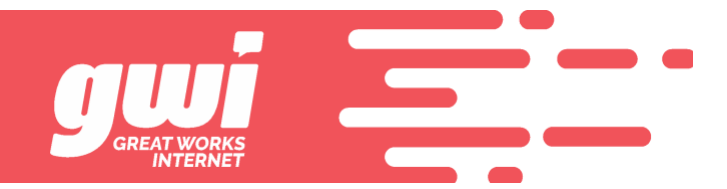

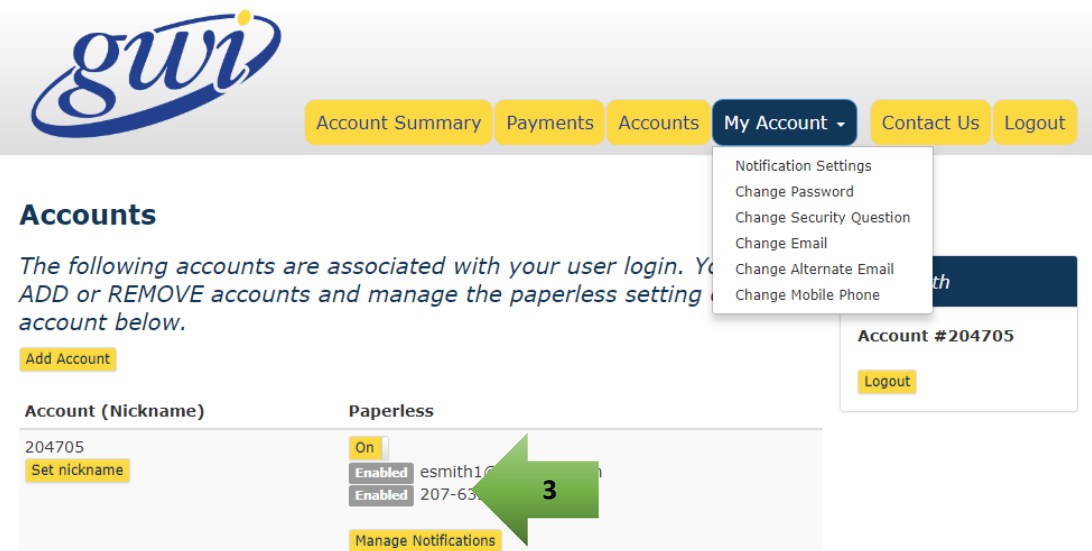

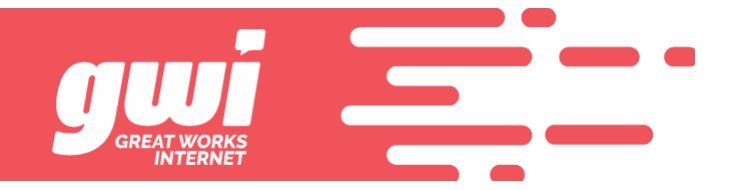

# **User Preferences**

- 1. Change Password or Security Questions
- 2. Change Email/Alternate Email or Mobile Phone requires email or text confirmation

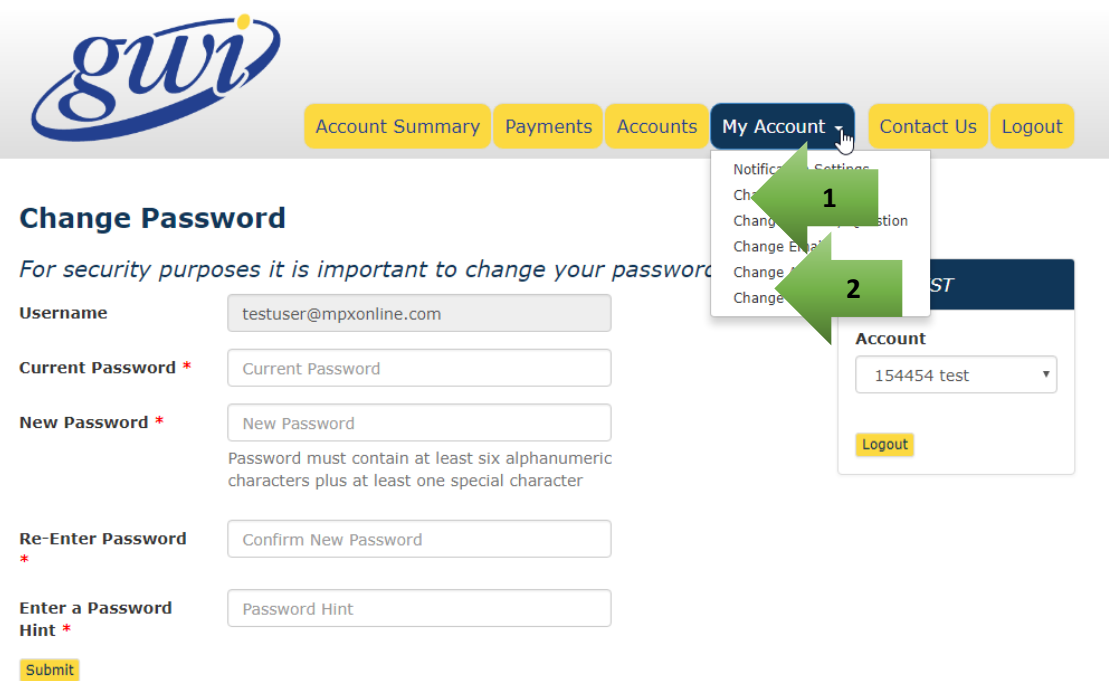

Fields marked with \* are required

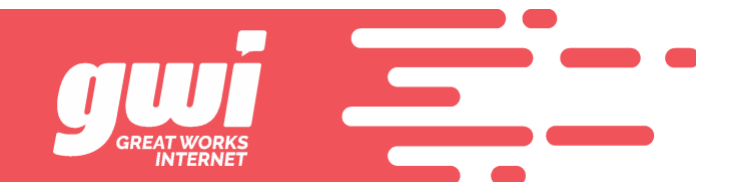

## Other Online Services

**Contact Us**

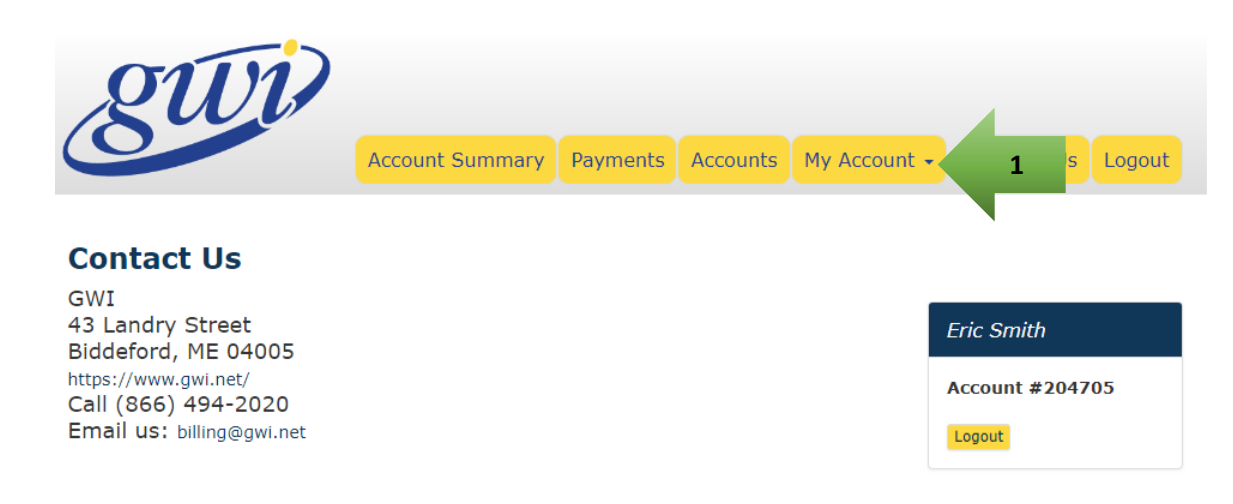